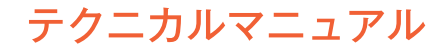

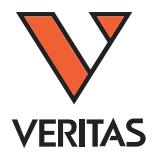

# ステムセルテクノロジーズ社

# **RoboSepTM-S日本語マニュアル**

注:この説明書は、英文マニュアル(29792)Version2.2.0の日本語訳です。英文マニュアルも必ずご確認下さい。

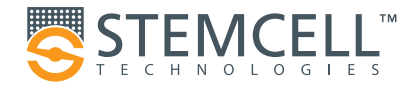

# 目次

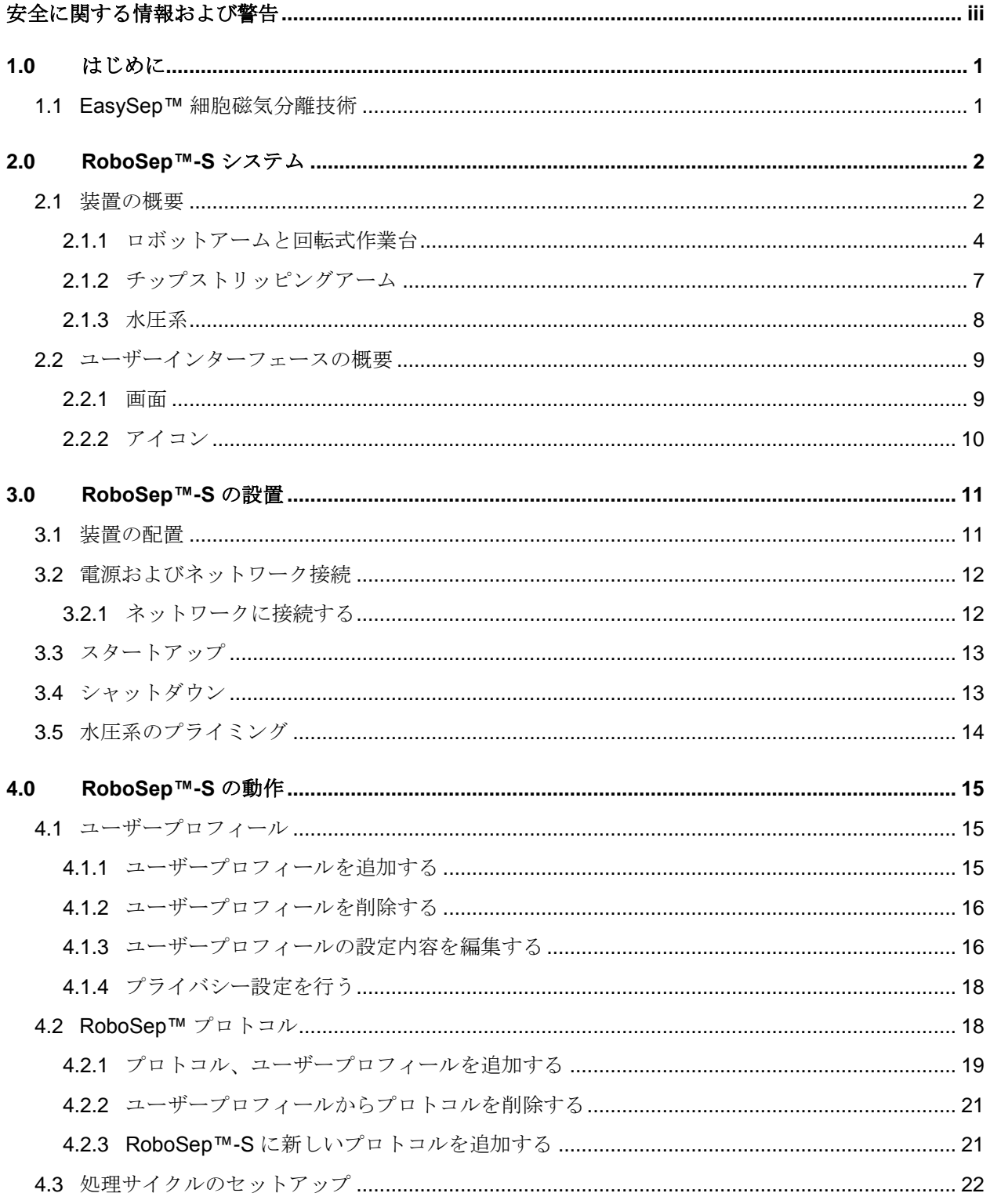

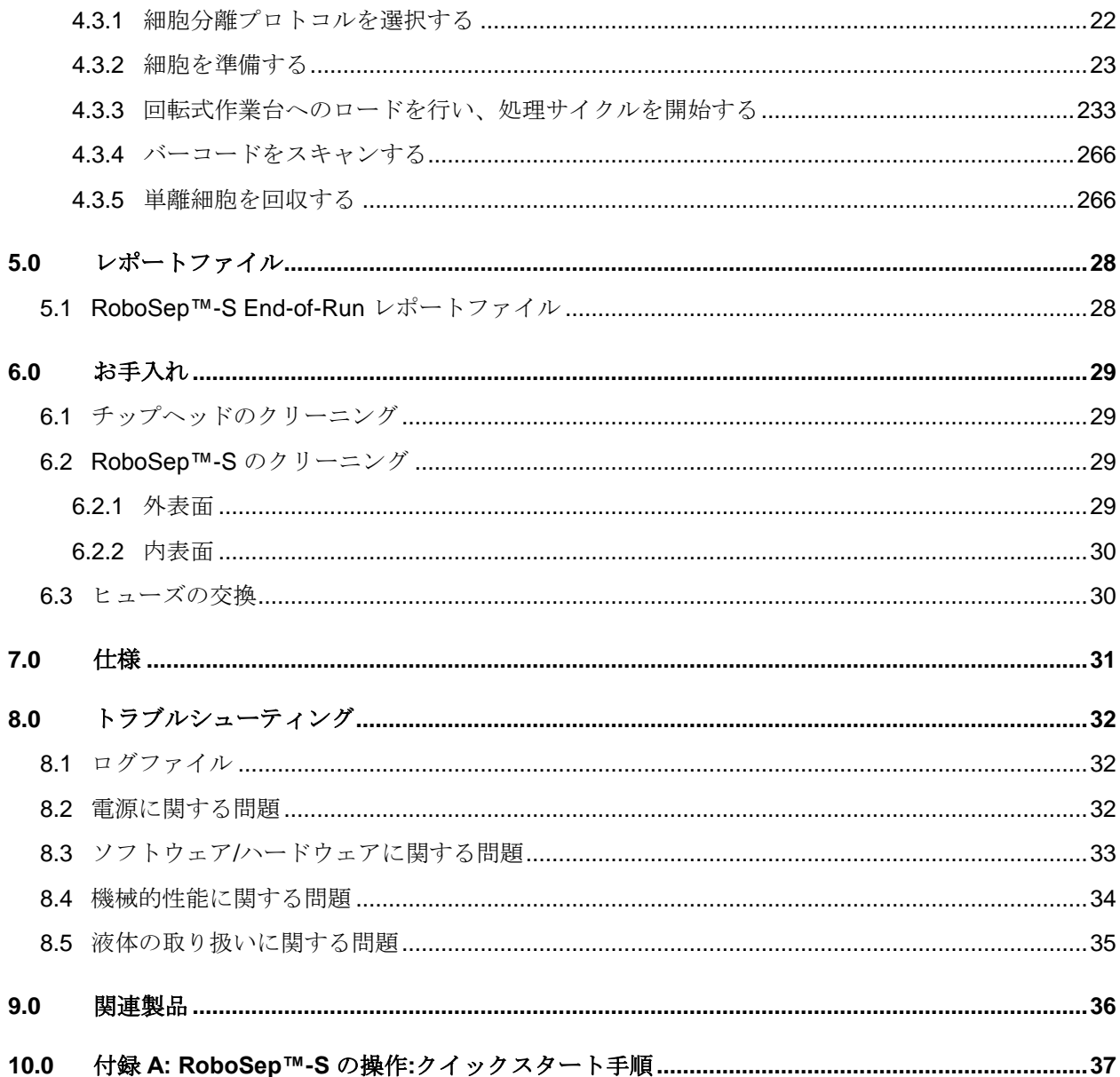

## <span id="page-4-0"></span>安全に関する情報および警告

RoboSep™-S (商品コードST-21000) は、訓練を受けた専門家により操作される必要があり、研究用として 使用されることのみを想定しています。人間や動物の診断または治療に使用することは想定していません。

RoboSep™-S は、異物やゴミのない清潔で平らな面に置き、過度の振動から防御してください。十分な冷却 を確保するために、装置の両側は最低 13 mm 空けてください。

RoboSep™-S は、付属の AC 電源コードを使用して、定格 2 A 100 - 240 V の接地された 3 極 AC コンセン トに電源接続してください。2 端子のコンセントは使用しないでください。装置をコンセントに接続する前 に、FB 1.6 A 250 V~ ヒューズが 2 個取り付けられているか確認してください。

すべての電気機器は感電の危険をもたらします。感電の危険を減らすため、ネジ留めされているカバーは開 けないでください。RoboSep™-S は防滴性を備えていますが、装置内に液体を浸入させないでください。液 体をこぼしたときは、RoboSep™-S の電源スイッチを切り、電源ケーブルを抜いてから、クリーニングして ください (セクション [6.2\)](#page-34-2)。

RoboSep™-S は、15-30 °C、相対湿度 20 ~ 85% の環境で操作してください。RoboSep™-S は、屋内での み使用してください。RoboSep™-S をバイオハザード安全キャビネット内に配置する必要はありません。ま た、インキュベーターや低温室で使用するようには設計されていません。装置をほこりや湿気から保護して ください。タッチスクリーンに対して過度の圧力をかけたり、鋭利な物体を使用しないでください。

RoboSep™-S の回転式作業台上にあるEasySep™ 磁石は強磁場を生成します。ペースメーカー、時計など 磁場に反応する物体を遠ざけてください。

RoboSep™-S の重量は 22 kg (48.5 lb) です。RoboSep™-S を移動するときは注意して行ってください。装 置を持ち上げたり移動したりするには、安全のため 2 名で作業することをお勧めします。

本装置はFCCルールのパート15 に準拠しています。操作は次の 2 つの条件に依存します。(1) 本装置が有害 な干渉を引き起こすことは許されず、(2) 本装置が受信した任意の干渉 は、望ましくない操作を引き起こす 可能性のある干渉も含めて受け入れなくてはなりません。

故障の場合は、株式会社ベリタスに修理を依頼してください。STEMCELL Technologies公認の担当者以外が 修理を行うと、RoboSep™-Sに関連する保証が無効になります。装置内部にはユーザーが修理できる部品は ありません。外側のケーシングは絶対に外さないでください。

RoboSep™-S は、570 West 7th Avenue, Suite 400, Vancouver BC, Canada V5Z 1B3 にある STEMCELL Technologies Inc. により製造されます。

STEMCELL Technologies は想定されていない目的に本装置を使用したり、STEMCELL Technologies に公認 された担当者以外が装置やソフトウェアに変更を加えることにより生じた、いかなる負傷または損傷につい ても責任を負いません。

## <span id="page-6-0"></span>**1.0** はじめに

RoboSep™-S は RoboSep™ の第二世代で、EasySep™ のカラムフリー技術に基づく全自動細胞分離装置で す。EasySep™ は、事実上あらゆる種、サンプルソースまたはサイズから目的の細胞のポジティブおよびネ ガティブセレクションが可能な免疫磁性細胞分離技術です。搭載されたカラータッチスクリーンを使用して、 RoboSep™-S は同時に最大 4 つのサンプルから細胞を分離するようにプログラムすることができ、同じサン プルから異なる種類の細胞を順に分離できます。ユーザーは、細胞のサンプルおよび試薬を回転式作業台に 載せ、実験を開始するだけです。RoboSep™-Sは、使い捨てのピペットチップを使用してクロス汚染を除去 し、EasySep™ の免疫ラベル付けと磁気分離手順を自動的に実行します。細胞分離サイクルの完了後、対象 の細胞はすぐに任意のアプリケーションで使用可能です。

#### <span id="page-6-1"></span>**1.1 EasySep™** 細胞磁気分離技術

EasySep™は、カラムフリー磁気システムのシンプルさとモノクローナル抗体の特異性を組み合わせた、強 力な免疫磁性細胞分離工程です。EasySep™ は、ポジティブセレクションまたはネガティブセレクションの いずれかの手法を使用して、目的の細胞を精製することができます。

**EasySep™** のネガティブセレクションを使用する場合は、特定の細胞の表面にある抗原を標的とするモノク ローナル抗体の混合物を使用し、不要な細胞の除去をねらいます。その結果、ラベル付けされた不要な細胞 は EasySep™ 磁性粒子にクロスリンクされます。細胞の入っているサンプルチューブは、特別に設計された EasySep™ マグネットに内に配置されます。目的の細胞 (ラベル付けされていない) は、マグネットの反転 (手動 EasySep™の場合) またはピペットによる上清の取り出し (RoboSep™-Sの場合) によって除去されま す。

**EasySep™** のポジティブセレクションを使用する場合は、1 つまたは複数の特定の細胞の表面にある抗原を 標的とするモノクローナル抗体で対象の細胞をねらうことにより、高純度の細胞が得られます。対象の細胞 は EasySep™ 磁性粒子にクロスリンクされます。細胞の入っているサンプルチューブは、その後特別に設計 された EasySep™ マグネット内に直接配置されます。磁性粒子にリンク付けされていない細胞が、マグネッ トの反転 (手動 EasySep™の場合) またはピペットによる上清の取り出し (RoboSep™-Sの場合) によって除 去されます。他の細胞分離システムで使用される大きな粒子とは異なり、ポジティブセレクション工程で使 用される EasySep™ 磁性粒子は以降のフローサイトメトリー解析に干渉しないため、除去する必要がありま せん。

## <span id="page-7-0"></span>**2.0 RoboSep™-S** システム

## <span id="page-7-1"></span>**2.1** 装置の概要

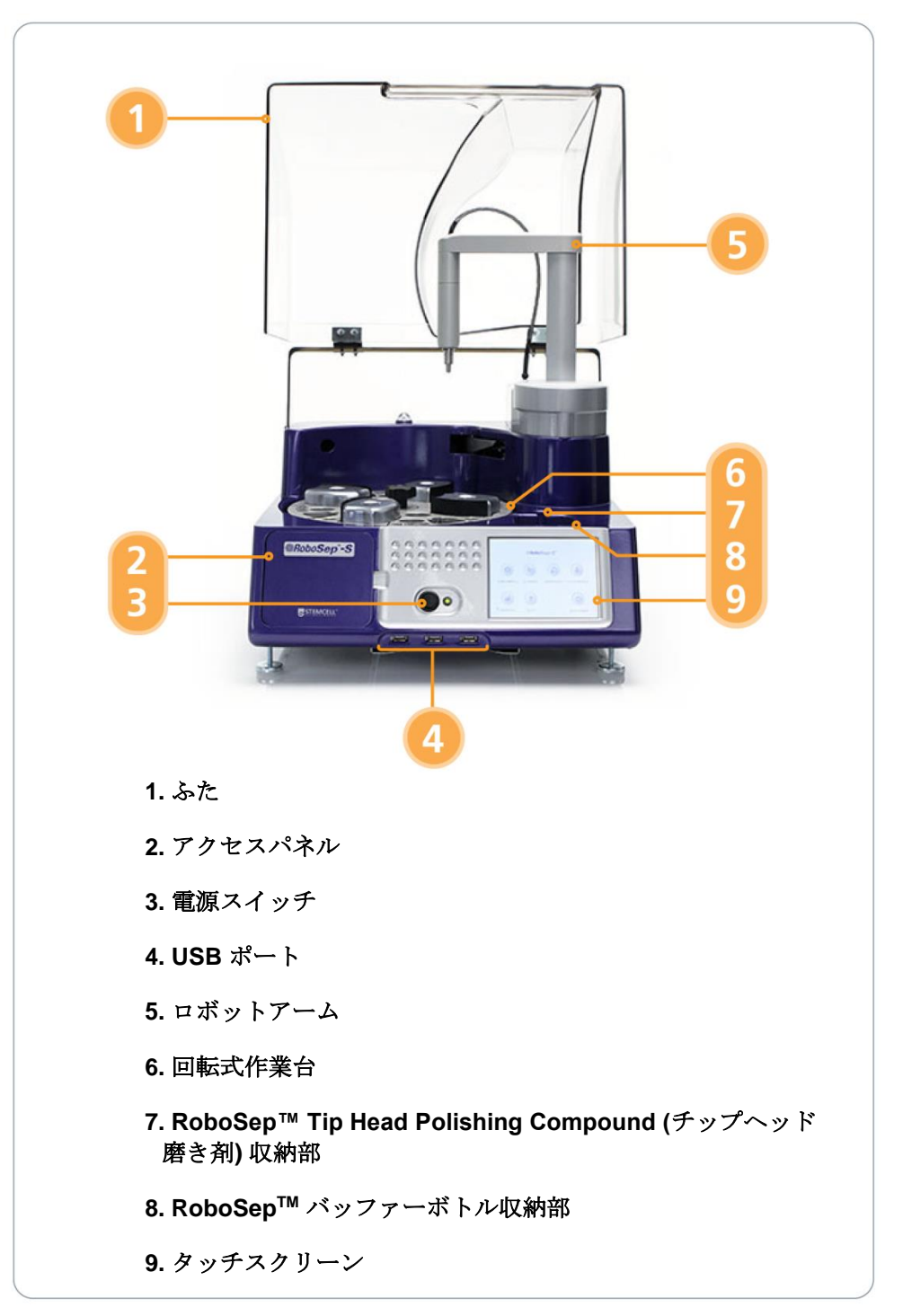

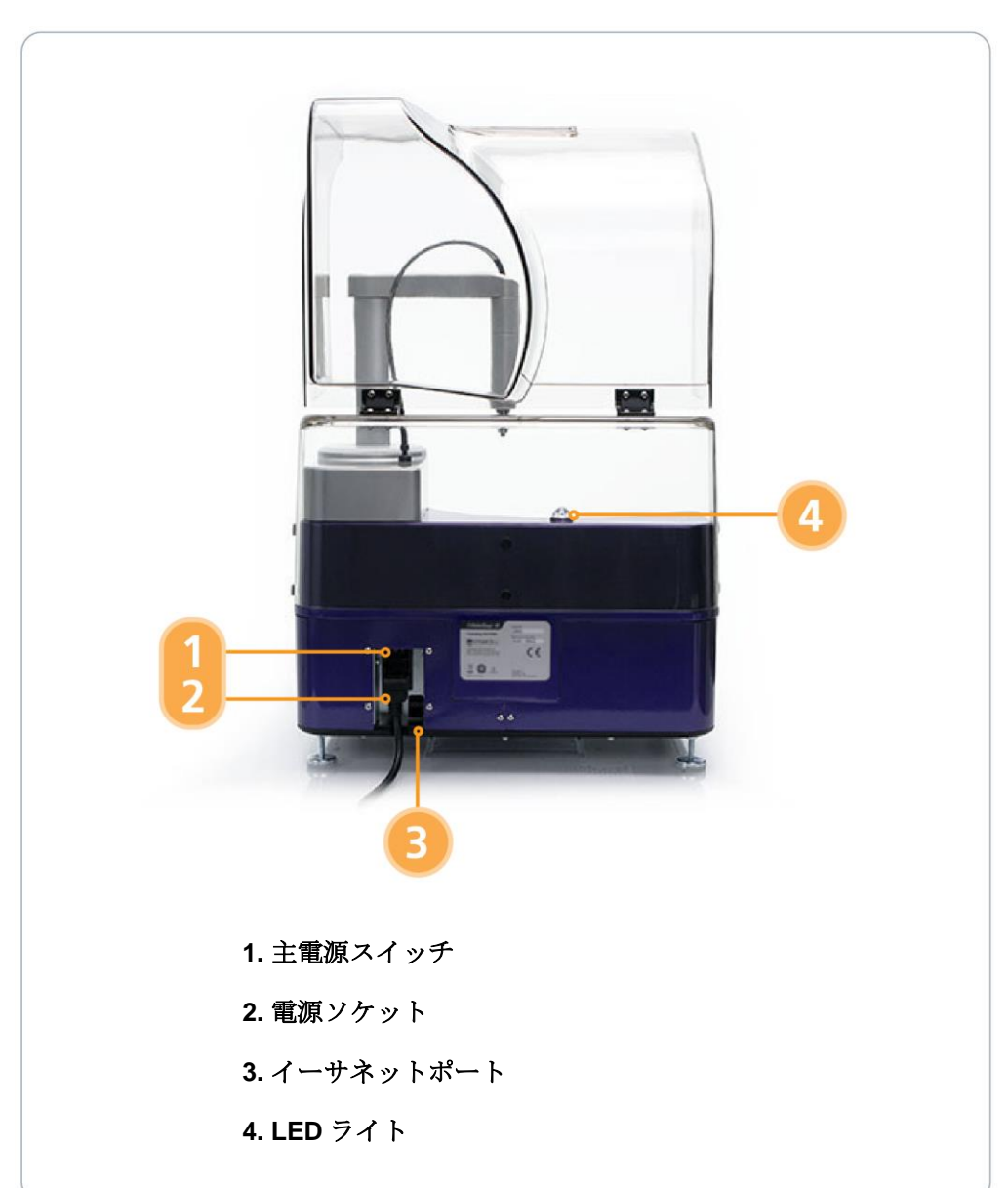

<span id="page-8-0"></span>図 **1.** ふたを開いた状態での **RoboSep™-S** の正面図

<span id="page-8-1"></span>図 **2.** ふたを開いた状態での **RoboSep™-S** の背面図

RoboSep™-S はコンピューター制御により作動する 4 つの主要な機械部品で構成される装置です ([図](#page-8-0) 1)。

- ロボットアーム
- 回転式作業台
- チップストリッピングアーム (図示されていない)
- 水圧系 (アクセスパネルの後ろ)

これらのシステムが一体となって作動することにより、RoboSep™-S は以下のような動作を行って、 EasySep™ の細胞分離プロトコルを自動化します。

- 使い捨ての 1 mL チップを使用して、細胞のサンプルに磁気ラベル試薬を正確に分注する
- 使い捨ての 5 mL チップを使用して、各チューブ間でサンプルを混合および移動する
- 使い捨ての 5 mL チップを使用して、バッファー溶液をバッファーボトルから回転式作業台上のチューブ に移動する
- すべての分離プロトコルについて、インキュベーション時間を同時追跡する

RoboSep™-S は、異なる種類の分離を同時に実行する柔軟性を備えており、4サンプルまでの処理に必要な 動作をすべて自動で行います。

#### <span id="page-9-0"></span>**2.1.1** ロボットアームと回転式作業台

#### ロボットアーム

ロボットアーム ([図](#page-9-1)3A) は水平に移動しかつ回転します。アームの先端にあるステンレスのチップヘッドで、 RoboSep™ フィルターチップラックからピペットチップを持ち上げます ([図](#page-9-1)3B)。使い捨ての RoboSep™ フ ィルターチップラックには、1 サンプルの処理に必要な使い捨てのピペットチップが入っています。

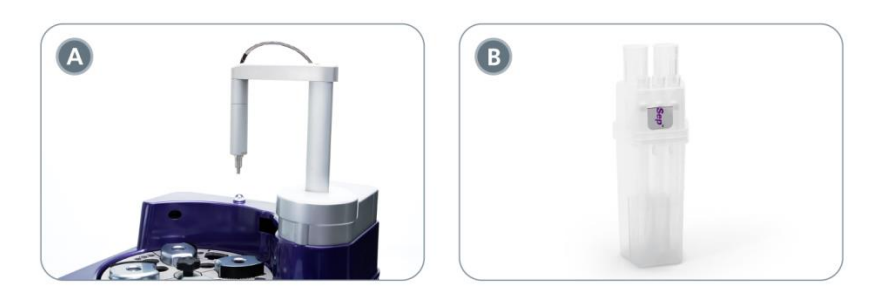

<span id="page-9-1"></span>図 **3. (A)** ロボットアームと **(B) RoboSep™**フィルターチップラック**:** 使用前に RoboSep™ フィルターチッ プラックのふたを取り外す必要がありますのでご注意ください。

ロボットアームは、独自の階段状チップヘッドを使用して ([図](#page-10-0)4)、1 mL と 5 mL の使い捨てピペットチップ をチップラックから持ち上げます。このデュアルチップ機能により、RoboSep™-S は 12.5 μL から 10 mL までの容量を正確に分注できます。エアロゾル汚染を最小限に抑えるため、液体はサンプル液の液位を下回 る量で分注されます。

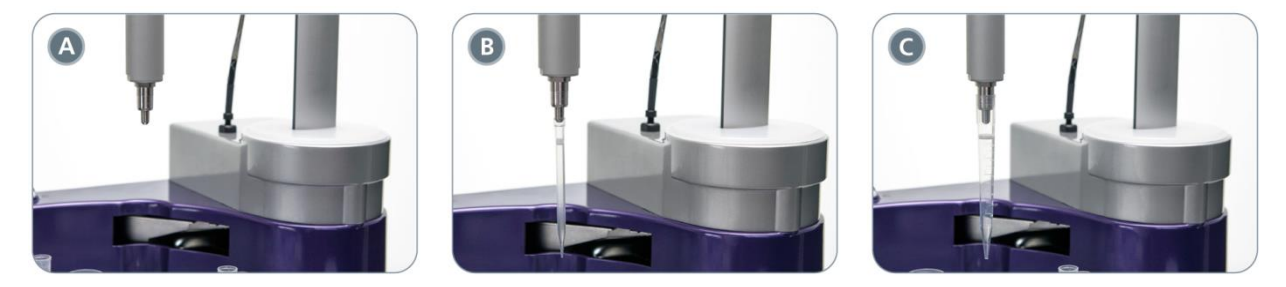

<span id="page-10-0"></span>図 **4.** ロボットアームのチップヘッド**:** (A)チップを拾う前のチップヘッド、(B)使い捨ての 1 mL チップを拾っ た後、(C)使い捨ての 5 mL チップを拾った後

#### 回転式作業台

回転式作業台は、四分画領域に分けられていて、各領域が 1 サンプルを処理するための最小機能領域となり ます ([図](#page-11-0)5)。最大 4 つの異なるサンプルを同時に処理することができます。

回転式作業台上の各領域は番号付けされ、以下を装備しています。

- 14 mL サンプルチューブ ×1
- 14 mL 分離チューブ付き EasySep™ マグネット「The Big Easy」 ×1 EasySep™ マグネット「The Big Easy」上にマグネットシールドが配置され、14 mL サンプルチューブ と向かい合っている状態を確保してください。
- 最大 3個の EasySep™ 試薬バイアル 回転式作業台上の記号は以下に対応します:
	- ∆ = 磁性粒子
	- □ = 選択カクテル
	- = 一次抗体 (必要な場合)
- RoboSep™ フィルターチップラック x1
- $\bullet$  50 mL チューブ x2

ご注意*: Falcon® 14 mL* ポリスチレン丸底チューブ *(Corning®*、カタログ番号 *352057)* および *Falcon® 50 mL* コニカルチューブ *(Corning®*、カタログ番号 *352070)* をお勧めします。

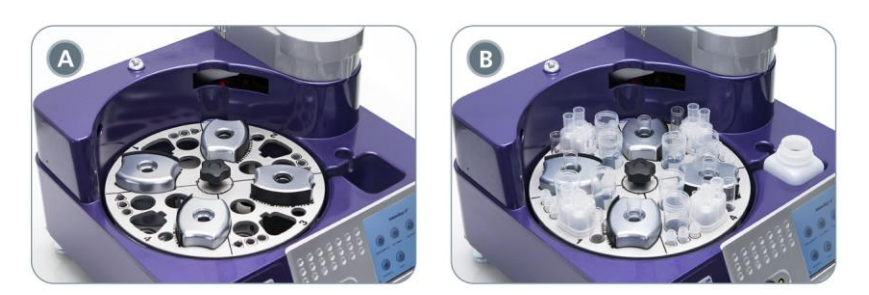

<span id="page-11-0"></span>図 **5.** 回転式作業台**:** 四分画領域全体、(A)空の状態と(B)ロードされた状態。

#### ロボットアームと回転式作業台をホーム位置に戻す **(**ホーミング**)**

RoboSep™-S は、回転式作業台上にあるホーミングフラグと呼ばれる物理マーカーを基準にして、ロボット アームと回転式作業台の位置を追跡します。光センサーが通過するホーミングフラグを検出すると、その位 置がホームポジションとして登録されます。回転式作業台のホーミングフラグは、作業台の底板にあり、黒 い突起のように見えます ([図](#page-12-1) 6)。スタートアップ時、各細胞の単離プロトコルの冒頭、および処理サイクル 中に装置が一時停止したあとに、回転式作業台とロボットアームは自動的にホーム位置に戻されます。

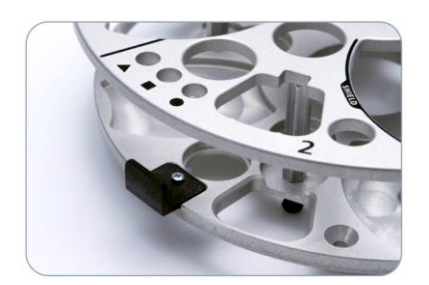

#### <span id="page-12-1"></span>図 **6.** 回転式作業台のホーミングフラグ

正確なホーミングを確保するため、RoboSep™ が細胞分離プロトコルを実行している間、アームと回転式作 業台が干渉を受けないようにすることは必要不可欠です。上記の干渉を防ぐため、RoboSep™-S はアームと 回転式作業台を透明なふたで覆って動作します。操作中にふたを開くと、装置はその時点の動作を完了し、 一時停止します。ふたが閉まると、RoboSep™-S は自動的にホーミング手順を実行し、細胞分離プロトコル を中断した個所から再開します。

## <span id="page-12-0"></span>**2.1.2** チップストリッピングアーム

使い捨てチップは、使用後毎回同じチップラックに戻されます。こうすることにより、装置上に別途廃棄物 エリアを設ける必要がなくなり、チップラック全体を廃棄できるようにすることで、処理サイクル後の片付 けが容易になります。RoboSep™-S は、チップストリッピングアームを使用して、チップが 1 回使用される とチップヘッドから取り外します(ストリッピング)[。図](#page-12-2) 7 に 5 mL ピペットチップによる自動ストリッピング 工程を示します。

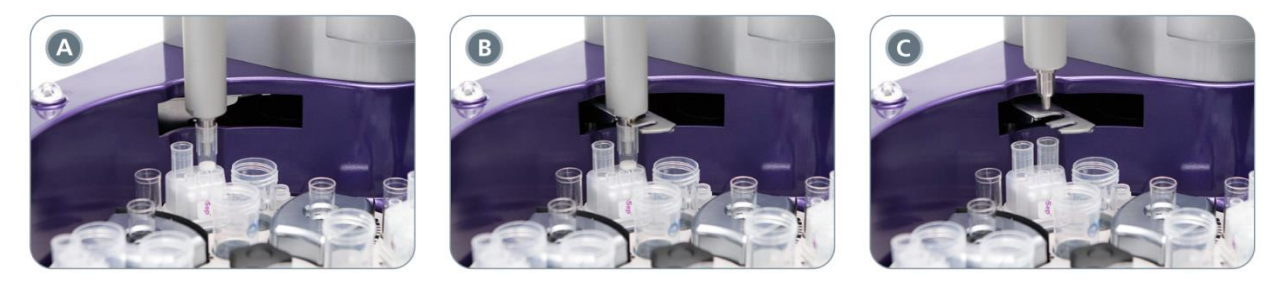

<span id="page-12-2"></span>図 **7.** チップストリッピング工程: (A)ロボットアームは使用済み 5 mL チップをチップラックに戻しかけてい ます。(B) チップストリッピングアームが振られ、5 mL チップの真上にあるチップヘッドをつかもうとして います。(C) ロボットアームが上へ移動し、チップをチップラックに落とし込みます。

#### チップストリッピングのエラー

7

RoboSep™-S がチップヘッドからピペットチップを剥がせない状況があり得ます。RoboSep™-S がチップ ストリッピングのエラーを検出すると、ダイアログボックスが表示され、装置はビープ音を鳴らし、LED ラ イト ([図](#page-8-1) 2) が点滅します。Resume ボタンを選択すると、RoboSep™-S は再度チップを剥がそうとします。 RoboSep™-S がチップを剥がせないときは、この手順を手動で行ってください。

ご注意*:* チップストリッピングにエラーが発生したら、セクション *[6.1](#page-34-1)* で説明されているように、チップヘッ ドのクリーニングが必要かもしれません。

#### <span id="page-13-0"></span>**2.1.3** 水圧系

水圧系は、容積式ピストンポンプで動かされる無菌脱イオン水を使用します。ピペットで操作するチップヘ ッドが、RoboSep™-S の前面アクセスパネルの後ろにある ([図](#page-8-0) 1)、無菌脱イオン水の入った圧力水ボトルに 接続されます。水圧系としては、コンソールからロボットアームにつながるチューブだけが見えます。

圧力水はサンプルや試薬と接触しませんし、脱イオン水であるため、塩溶液やバッファーよりピストンシー ルに与えるダメージは少ないです。したがって、他の装置で使用されるシリンジポンプのシールに比べて RoboSep™-S のポンプはかなり動作寿命が長く、ユーザーメンテナンスも必要ありません。圧力流体として 空気の代わりに水を使用することにより、正確な高速分注が可能になります: 水がポンプピストンの非圧縮性 拡張として効果的に働き、手動ピペットと同程度の空気のデッドボリュームでシステムを動作させます。

圧力水ボトルを定期的に補充する必要があります (セクション [3.5\)](#page-18-2)。水圧チューブが微生物の増殖により目 づまりする危険性を減らすため、無菌脱イオン水を使用してください。

ご注意*: RoboSep™-S* は圧力水ボトルの脱イオン水の量を自動的にモニタリングし、プライミングが必要な 場合はダイアログボックスで通知します *(*セクション *[3.5\)](#page-18-2)*。

## <span id="page-14-0"></span>**2.2** ユーザーインターフェースの概要

#### <span id="page-14-1"></span>**2.2.1** 画面

Home 画面から 6 つの異なる画面にアクセスすることができます。どの画面にも<sup>0</sup> [Power] ボタンがあり、 装置をシャットダウンできます ([図](#page-14-2) 8)。

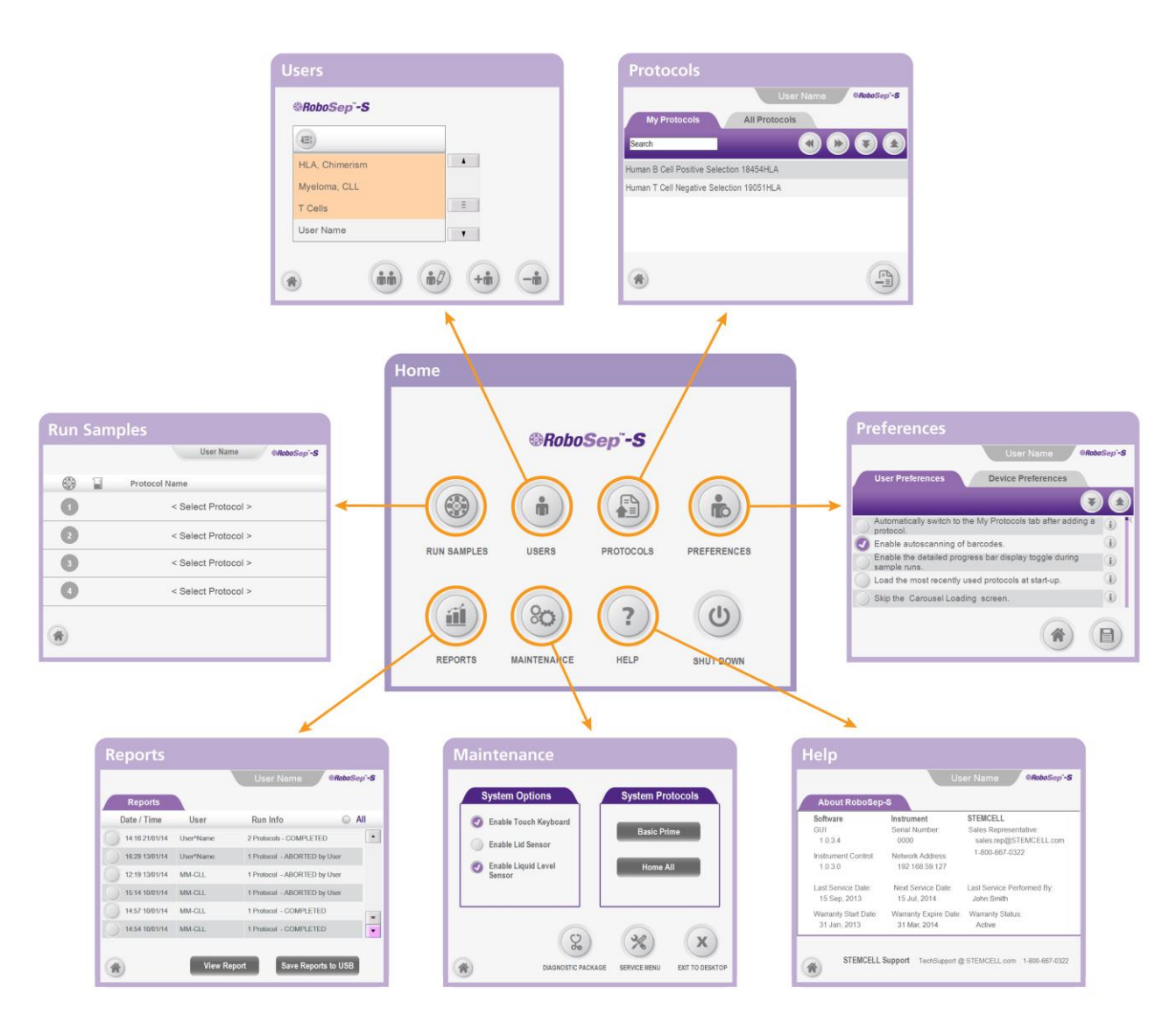

<span id="page-14-2"></span>図 **8. Home** 画面からアクセスできる画面

## <span id="page-15-0"></span>**2.2.2** アイコン

RoboSep™-S で使用する全アイコン[を表](#page-15-1) 1 に一覧表示します。

## <span id="page-15-1"></span>表 **1. RoboSep™-S** のユーザーインターフェースに使用されるアイコン

![](_page_15_Picture_198.jpeg)

![](_page_15_Picture_199.jpeg)

## <span id="page-16-0"></span>**3.0 RoboSep™-S** の設置

RoboSep™-S を正常に動作させるには、正しく設置することが必要です。STEMCELL Technologies 公認の 担当者が、装置の開梱、接続および設置をお手伝いします。また、研究室のスタッフに RoboSep™-S の正 しい操作についてのトレーニングをご提供します。

## <span id="page-16-1"></span>**3.1** 装置の配置

RoboSep™-S は、異物やゴミのない清潔で平らな面に置き、過度の振動から防御してください。十分な冷却 を確保するために、装置の両側は最低 13 mm 空けてください。RoboSep™-S は、インキュベーターや低温 室で使用するようには設計されていません。RoboSep™-S の詳しい仕様については、セクション [7.0](#page-36-0) を参照 してください。

誤ってロボットアームの操作に干渉することを防ぐため、所定の位置にふたを取り付けてRoboSep™-S を操 作することをお勧めします。

RoboSep™-S は、ドラフトやバイオハザード安全キャビネットに収まるように設計されています。このよう な環境で使用する場合は、操作を容易にするため、以下の手順に従って RoboSep™-S からふたを取り外す ことができます:

- 1. 装置側面が見えるように RoboSep™-S を配置します ([図](#page-16-2) 9A)。
- 2. ふたを確実に閉めます。
- 3. ふたを所定の位置に保持したまま 6 個のつまみネジ (装置の背面に 2 個、各側面に 2 個) を外します。
- 4. ふたをゆっくりと持ち上げて外します。
- 5. つまみネジを元の位置に戻し ([図](#page-16-2) 9B)、ふたを保管します。
- 6. Home 画面の <sup>89</sup> [Maintenance] を選択し、System Options タブで Enable Lid Sensor の選択を解除しま す。

![](_page_16_Picture_12.jpeg)

<span id="page-16-2"></span>図 **9.** ふたの取り外し**:** (A)所定位置にあるふたと(B)取り外した状態。この図ではつまみネジが 4 つしか見え ていません。

#### <span id="page-17-0"></span>**3.2** 電源およびネットワーク接続

RoboSep™-S に付属の電源コードを、装置の背面にある電源ソケット (図 [10\)](#page-17-2) につなぎ、接地されている定 格 2 A 100 - 240 Vの 3 極 AC コンセントに接続します。2 端子のコンセントは使用しないでください。

![](_page_17_Picture_2.jpeg)

#### <span id="page-17-2"></span>図 **10.** 電源およびネットワーク接続

RoboSep™-S へのデータ接続が完了しています:

- 装置背面にあるイーサネットポート (図 [10\)](#page-17-2)
- 装置前面にある USB ポート ×3 ([図](#page-8-0) 1)

#### <span id="page-17-1"></span>**3.2.1** ネットワークに接続する

RoboSep™-S は、イーサネットポート経由でネットワークに接続できます。ローカルエリアネットワーク (LAN) に接続されているとき、装置は自分自身に自動でIP アドレスを割り当てます。すると、LAN に接続さ れている他のすべてのコンピューターからも共有ドキュメントにアクセスできます。

RoboSep™-S の共有ドキュメントにネットワーク上の別のコンピューターからアクセスするには:

- 1. RoboSep™-S の背面にあるイーサネットポートに CAT 5 Ethernet ケーブル (同梱されていません) の一 端を接続し (図 [10\)](#page-17-2)、もう一端をネットワークルーターに接続します。これで RoboSep™-S が LAN に接 続されます。
- 2. RoboSep™-S を起動し (セクション [3.3\)](#page-18-0)、Home 画面で 2 [ヘルプ] を選択します。
- 3. Help 画面に表示されるネットワークアドレス (IP アドレス) に注意してください ( 図 **[11](#page-17-3)**)。
- 4. 別のネットワークコンピューターで Start > Run を実行し、ネットワークアドレスの前にバックスラッシ ュを 2 個入力します (例: //192.168.59.127)。

<span id="page-17-3"></span>![](_page_17_Picture_249.jpeg)

バージョン 2.2.0 文書番号 29792

いったん接続すると、以下のフォルダーにアクセスできます。

- **Logs -** ログファイルが含まれています (セクション [8.1\)](#page-37-1)
- **Reports -** RoboSep™-S の End-of-Run (処理終了) レポートファイルが含まれています (セクション 5.[15.1\)](#page-33-1)
- **Protocols RoboSep™ プロトコルファイルが含まれています**
- **Data** 装置から接続されているコンピューターへのファイル転送が可能

## <span id="page-18-0"></span>**3.3** スタートアップ

ご注意*: RoboSep™-S* を以下の装備で初めて使用するときは、*STEMCELL Technologies* 公認の担当者が背 面にある主電源スイッチ *(*[図](#page-8-1) *2)* をオンにし、水圧系のプライミングを行います。起動時には装置に *USB* ド ライブを接続しないことをお勧めします。

1. 装置前面の電源スイッチをオンにします ([図](#page-8-0) 1)。

ご注意*:* 装置前面にある緑のインジケーターが点灯し、装置がオンになっていることを示します。

- 2. RoboSep™-S がホーミングするまで待ちます。
- 3. いったんホーミングが完了すると、タッチスクリーン上に Run Samples 画面が現れます (図 [12\)](#page-18-3)。 RoboSep™-S の操作を続行します。

![](_page_18_Picture_207.jpeg)

#### <span id="page-18-3"></span>図 **12. Run Samples** 画面

#### <span id="page-18-1"></span>**3.4** シャットダウン

- 1. Home 画面で (0) [Power] を選択し、タッチスクリーンがオフになるまで待ちます。
- 2. 装置前面の電源スイッチをオフにします ([図](#page-8-0) 1)。

<span id="page-18-2"></span>ご注意*:* 装置前面のインジケーターが消灯します。装置の電源プラグを抜く必要がなければ、装置背面の 主電源スイッチを切る必要はありません *(*たとえば、装置をクリーニングする場合*:* セクション *[6.2\)](#page-34-2)*。

## <span id="page-19-0"></span>**3.5** 水圧系のプライミング

RoboSep™-Sは、水圧系で必然的に蓄積される気泡の影響を最小限に抑えるため、各細胞分離プロトコルの 初めにプライミングの手順を実行します。RoboSep™-S を初めて使用するとき、または圧力水ボトルを補充 する必要がある場合は、以下の手順でプライミングを行います。

ご注意*: RoboSep™-S* は圧力水ボトル内の脱イオン水の量を自動的にモニタリングし、プライミングが必要 な場合は通知します。

- 1. 装置前面のアクセスパネルを開き、白いコネクター部から圧力水ボトルを取り外します (図 [13A](#page-19-1))。 ご注意*:* アクセスパネルの背面にある黒いスイッチに触らないでください。このスイッチは、 *STEMCELL Technologies* 公認の担当者のみが保守目的に使用します。
- 2. キャップをゆるめて外し、250 mL の無菌脱イオン水でボトルを満たします。
- 3. キャップを締め、ボトルに水圧系チュービングを再接続して、装置に戻します (図 [13B](#page-19-1))。
- 4. 必要に応じて、装置を起動します (セクション [3.3\)](#page-18-0)。
- 5. Home 画面で<sup>(80)</sup> [Maintenance] を選択します。System Protocols タブで Basic Prime を選択します。 ご注意*: Basic Prime* プロトコルが *Run Samples* 画面の四分画領域 *1* に表示されます。
- 6. J [Next] を選択し、Confirm Run ダイアログボックスで OK を選択します。
- 7. 空の 50 mL 廃棄物チューブを、Carousel Loading 画面の四分画領域 1 で紫色に強調表示されたスロット に配置します。
- 8. Frun] を選択して、Basic Prime プロトコルを開始します。
- 9. プロトコルが実行されるまで約2分間待ちます。RoboSep™-Sは、水と水圧系に含まれている空気泡を 廃棄物チューブに追い出します。

ご注意*:* 手順の最後までに廃棄物チューブに水が追い出されない場合は、セクション *[8.0](#page-37-0)* を参照してくだ さい。

<span id="page-19-1"></span>![](_page_19_Picture_13.jpeg)

図 **13.** 水圧系**:** 圧力水ボトルとクイックリリース ―(A)装置の外と(B)装置の中

## <span id="page-20-0"></span>**4.0 RoboSep™-S** の動作

このセクションでは詳細な操作手順を説明します。RoboSep™-S を動作させる一連のクイックスタートガイ ドについては、セクション [10.0](#page-42-0) を参照してください。

## <span id="page-20-1"></span>**4.1** ユーザープロフィール

ユーザープロフィールを使って、RoboSep™-S の細胞分離プロトコルを整えたり (セクション [4.2\)](#page-23-1)、 RoboSep™-S の各ユーザーの好みに応じた設定を行えます (セクション [4.1.3\)](#page-21-1)。RoboSep™-S には、一般的 に使用される分離プロトコル (たとえばT細胞)を含むいくつかのプリセットプロフィールがすでに追加され ており、オレンジ色で強調表示されます。これらのプリセットプロフィールを削除したり、編集することは できません。ユーザーはこれらの共通のユーザープロフィールのいずれかを選択し、独自のカスタムプロフ ィールを作成できます。

ユーザープロフィールにアクセスするには、Home 画面で <sup>bi</sup> [Users] を選択するか、単純に Run Samples 画面の一番上にあるUser Profile タブを選択します。User Profile 画面には、RoboSep™-S のすべてのユーザ ープロフィールが表示されます (図[14\)](#page-20-3)。

ユーザープロフィールを選択するには、リストをスクロールして目的のプロフィールを選択するだけです。 Run Samples 画面のUser Profile タブにユーザー名が表示されます。

ご注意*:* ユーザープロフィールの名前を編集するには、*User Profile* 画面で *[Edit user profile]* を選択しま す。*11* 文字を超えるユーザープロフィール名は使用できません。

![](_page_20_Picture_223.jpeg)

<span id="page-20-3"></span>図 **14. Run Samples** 画面から **User Profile** 画面にアクセス**:** プリセットプロフィールがオレンジ色で強調表 示されます。

#### <span id="page-20-2"></span>**4.1.1** ユーザープロフィールを追加する

#### 新規ユーザープロフィール

- 1. User Profile 画面で <sup>+6</sup> [Add user profile] を選択します (図 [14\)](#page-20-3)。
- <span id="page-20-4"></span>2. 新しいプロフィールの名前を入力し、Enter キーを押します。

オプション設定*: [Edit user profile]* を選択し、ユーザー設定を編集します *(*セクション *[4.1.3\)](#page-21-1)*。

<span id="page-20-5"></span>3. D [Save] を選択します。新しいユーザープロフィールが、全ユーザープロフィールのリストに追加さ れます。

#### ユーザープロフィールのコピー

あるユーザープロフィールに新しいユーザー名を付けてコピーすることができます。

- 1. User Profile 画面で ( i Copy user profile] を選択します (図 [14\)](#page-20-3)。
- 2. コピーするユーザープロフィールを選択して、 [Select] を選択します。
- 3. コピーしたユーザープロフィールの新しい名前を入力し、Enter キーを押します。

オプション設定*: [Edit user profile]* を選択し、ユーザー設定を編集します *(*セクション *[4.1.3\)](#page-21-1)*。

4. Bavelを選択します。コピーされた新しいユーザープロフィールが、全ユーザープロフィールのリ ストに追加されます。

#### <span id="page-21-0"></span>**4.1.2** ユーザープロフィールを削除する

ご注意*:* 現在 *RoboSep™-S* にログインしているユーザー *(*すなわち、*User Profile* タブにユーザー名が存在す るユーザー*)* のユーザープロフィールを削除することはできません。まず別のユーザープロフィールを選択 し、それから不要なユーザープロフィールを削除する必要があります。

- 1. User Profile 画面で <sup>[di]</sup> [Delete user profile] を選択します (図 [14\)](#page-20-3)。
- 2. 削除するユーザープロフィールを選択します。
- 3. 1 [Select] を選択します。選択したユーザープロフィールが、全ユーザープロフィールのリストから削 除されます。

#### <span id="page-21-1"></span>**4.1.3** ユーザープロフィールの設定内容を編集する

各ユーザープロフィールに対する、多数のユーザー設定と装置設定 ([表](#page-22-0) 2) を User Preferences 画面で変更す ることができます。いったん編集を終えたら、■ [Save] を選択して編集内容を保存します。

ご注意*:* いったん目的のユーザープロフィールを選択したら、 *[Edit user profile]* を選択するだけで、 *Home* 画面から *User Preferences* 画面にアクセスできます。

## <span id="page-22-0"></span>表 **2.** ユーザー設定と装置設定

![](_page_22_Picture_223.jpeg)

#### <span id="page-23-0"></span>**4.1.4** プライバシー設定を行う

RoboSep™-S にはビデオカメラ (マイク付き) が内蔵されており、サンプル処理を記録することができます。 プロトコルの実行中はこのような監視機構が終始機能し、記録されたデータは装置の内蔵ハードディスクに 格納されます。装置に不具合がある場合、STEMCELL Technologies のTechnical Support (技術サポート) チ ームがこのデータを回収、分析し、RoboSep™-S をできるだけ早く、回復および再稼働させるために利用し ます。

デフォルトでは、回転式作業台の作業スペースと装置前面から見える範囲の映像と音が記録されます。これ らの機能は設置時に設定され、ユーザーによって随時変更できます。この機能を無効にするには、User Profile 設定のうち以下の 2 つのPrivacy Setting 設定を編集します (セクション [4.1.3\)](#page-21-1)。

- Privacy Setting 回転式作業台のビデオカメラを無効化
- Privacy Setting ビデオカメラのログファイルを削除

ご注意*:* ビデオカメラのログファイルは随時削除することができます。

ユーザーは、地域や機関固有のプライバシーポリシーに従うことを求められています。ユーザーの責任にお いて、機密情報を保護し、STEMCELL Technologies がそのような情報にアクセスできないようしてくださ い。機密情報には、識別された個人の私的/身体的状況に関する情報が含まれます。

STEMCELL Technologies では、いかなるデータや機密情報が開示されてもその責任を負いません。

所在地と所属機関のプライバシー ポリシーを遵守するため、必要に応じてこれらの設定を更新してください。

#### <span id="page-23-1"></span>**4.2 RoboSep™** プロトコル

RoboSep™ 細胞分離プロトコルには、EasySep™ 細胞分離キットのオートメーションを最適化するために 設計された一連のソフトウェアコマンドとスケジュールされた手順が含まれています。各 RoboSep™ プロ トコルは自動システム用に最適化され、手動の EasySep™ 分離プロトコルとは異なる場合があります。使用 できるプロトコルの名前については、EasySep™ 製品情報シート (PIS) を参照してください。特に指定され ないかぎり、すべてのプロトコルは室温 (15 - 25 °C) で使用するように最適化されています。

RoboSep™-Sには、購入時に利用可能なすべての細胞の分離プロトコルが含まれています。新しい EasySep™ 細胞分離キットが利用可能になったり、既存のプロトコルが改良されると、そのつど新しいプロ トコルとともに装置を更新する必要があります。RoboSep™ プロトコルの更新方法について詳しくは、株式 会社ベリタス技術推進部 [techservice@veritastk.co.jp](mailto:techservice@veritastk.co.jp) までお問い合わせください。または [4.2.3](#page-26-1)を参照し てください。

RoboSep™-S は、細胞分離プロトコルをProtocols 画面の2つのタブにまとめています (図[15\)](#page-24-1)。

- **My Protocols -**選択したユーザープロフィールに追加される RoboSep™ プロトコルのみを一覧表示
- **All Protocols** RoboSep™-S 装置で使用可能なすべての RoboSep™ プロトコルを一覧表示

ご注意*: Robo Sep™* プロトコルを実行するには、そのプロトコルをユーザーの *My Protocols* タブ内に表示す る必要があります。

![](_page_24_Picture_181.jpeg)

<span id="page-24-1"></span>図 **15. Protocols** 画面**:** この例では、My Protocols タブが選択されています。

## <span id="page-24-0"></span>**4.2.1** プロトコル、ユーザープロフィールを追加する

ご注意*:* 図 *[16](#page-25-0)* は以下に説明する詳細な手順の全体的な模式図です。

- 1. ユーザープロフィールを選択し (セクション [4.1\)](#page-20-1)、Run Sample 画面で作業領域にプロトコルが何も割り 当てられていないようにします (すべての四分画領域の Protocol Name 欄に <Select Protocol> が一覧表 示されています)。
- 2. Home 画面で <sup>3</sup> [Protocols] を選択します。Protocols 画面が表示されます (図 [15\)](#page-24-1)。
- 3. All Protocols タブを選択し、次の選択肢の少なくとも 1 つを使用して目的のプロトコルを検索します。
	- o 検索ボックスを使用してプロトコル名に関連するキーワードを入力。たとえば、EasySep™ キット のカタログ番号を入力する。
	- o <sup>(▲</sup> [Scroll up] と <sup>●</sup> [Scroll down] を個別に使用して、All Protocols リストを必要に応じて上下にス クロール。
- 4. My Protocols タブに追加対象のプロトコルをすべて選択します。 [Select] が選択したプロトコルの名 前の左に表示されます。
- 5. <sup>[4]</sup> [Add protocol] を選択します。プロトコルが My Protocols タブに追加されます。 ご注意*:* いったん *My Protocols* タブにプロトコルが追加されると、*All Protocols* タブでそのプロトコルの 名前の左に<sup>(5)</sup>アイコンが表示されます。

![](_page_25_Picture_0.jpeg)

![](_page_25_Picture_1.jpeg)

## <span id="page-25-0"></span>図 **16.** ユーザープロフィールにプロトコルを追加

### <span id="page-26-0"></span>**4.2.2** ユーザープロフィールからプロトコルを削除する

ご注意*:* 図 *[17](#page-26-2)* は、以下に説明する詳細な手順の全体的な模式図です。

- 1. ユーザープロフィールを選択します (セクション [4.1\)](#page-20-1)。
- 2. Home 画面で <sup>3</sup> [Protocols] を選択します。Protocols 画面が表示されます (図 [15\)](#page-24-1)。
- 3. My Protocols タブで削除対象のプロトコルを選択します。 [Select] が選択したプロトコルの名前の左 に表示されます。
- 4. <sup>[9]</sup> [Remove protocol] を選択します。選択したプロトコルが My Protocols タブから削除されます。

![](_page_26_Picture_237.jpeg)

#### <span id="page-26-2"></span>図 **17.** ユーザープロフィールからプロトコルを削除

#### <span id="page-26-1"></span>**4.2.3 RoboSep™-S** に新しいプロトコルを追加する

新しい RoboSep™ プロトコルは、USB ドライブを使用して簡単に RoboSep™-S に追加できます。既存の プロトコルをカスタマイズしたり、RoboSep™-S に新しいプロトコルを追加する方法について詳しくは、株 式会社ベリタス技術推進部 [techservice@veritastk.co.jp](mailto:techservice@veritastk.co.jp) までお問い合わせください。

いったん新しい RoboSep™ プロトコルを入手したら、USB ドライブに転送し、以下の一連の手順で RoboSep™-S にプロトコルを追加します:

- 1. Home 画面で <sup>3</sup> [Protocols] を選択します。All Protocols タブを確実に選択します。
- 2. RoboSep™-S のいずれかの USB ポートに USB ドライブを挿入します ([図](#page-8-0) 1)。
- 3. <sup>(+ d)</sup> [Add USB] を選択し、USB ドライブ上で新しいプロトコルの位置を示します。
- 4. 新しい RoboSep™ プロトコルを選択し、■ [Save] を選択します。
- 5. All Protocols タブにリストアップされた新しい分離プロトコルの横に、 2 アイコンが表示されているこ とを確認し、USB ドライブを取り外します。 ご注意*: My Protocols* タブにプロトコルを追加する手順については、セクション *[4.2.1](#page-24-0)* を参照してくださ  $\iota$

## <span id="page-27-0"></span>**4.3** 処理サイクルのセットアップ

RoboSep™-S は、実験中に取り扱われるサンプルおよび試薬のクロス汚染が起こらないように設計されてい ます。RoboSep™-S は、サンプルおよび試薬の無菌性を維持するためバイオハザード安全キャビネット内で 操作することができます。RoboSep™-S を使用する際は、研究所ごとに定められた実験要領に従うことが重 要です。

## <span id="page-27-1"></span>**4.3.1** 細胞分離プロトコルを選択する

ご注意*:* 図 *[18](#page-27-2)* は、以下に示す詳細手順の概略を表しています。

- 1. ユーザープロフィールを選択します (セクション [4.1\)](#page-20-1)。
- 2. <Select Protocol> を選択し、使用する RoboSep™ プロトコルを My Protocols タブから選択します。選 択したプロトコルの横に [Select] が表示されます。

ご注意*:* 四分画領域に割り当てることのできるプロトコルは、*My Protocols* タブに表示されているプロト コルのみです。*My Protocols* タブにプロトコルを追加する手順については、セクション *[4.2.1](#page-24-0)* を参照し てください。

3. う [Next] を選択し、初期サンプル量 (単位: mL) を入力して Enter を選択します。Sample Volume ダイ アログボックスに、プロトコルごとの利用可能量の範囲が表示されます。

ご注意*:* 選択したプロトコルのために使用すべき四分画領域が、*Run Samples* 画面に紫色で強調表示さ れます。*1* つのプロトコルのために複数の四分画領域を使用する必要がある場合は、隣接した四分画領 域が自動的に強調表示されます。*Run Samples* 画面には各プロトコルのための初期量も表示されます。

4. 複数のプロトコルを選択するときは、手順 [2](#page-20-4) および [3](#page-20-5) を繰り返します。最大 4 つの RoboSep™ プロト コルを選択できます。

![](_page_27_Figure_10.jpeg)

#### <span id="page-27-2"></span>図 **18.** プロトコルを選択して四分画領域に割り当てる

22

ご注意*:* 四分画領域に割り当てられたプロトコルを削除するには、*Run Samples* 画面で該当する四分画領域 の番号アイコンを選択します。四分画領域番号アイコン上に *X* が表示されます *(*図 *[19\)](#page-28-2)*。 *[Delete]* を選択 すると、選択されたプロトコルが割り当て対象の四分画領域から削除されます。このようにして、任意の組 み合わせで四分画領域を選択することができます。

![](_page_28_Picture_124.jpeg)

#### <span id="page-28-2"></span>図 **19.** 割り当てたプロトコルを四分画領域から削除する

#### <span id="page-28-0"></span>**4.3.2** 細胞を準備する

分離対象の細胞を準備する方法については、細胞分離キットに付属している Product Information Sheet (PIS、 製品情報シート) を参照してください。

#### <span id="page-28-1"></span>**4.3.3** 回転式作業台へのロードを行い、処理サイクルを開始する

RoboSep™-Sには RoboSep™ Service Rack (サービスラック) が付属しており、このサービスラック上に、 回転式作業台にロードする前の試薬およびサンプルチューブを保管しておくことができます (図 20)。サービ スラックは、分離プロトコルの実行中チューブのキャップを保管するためにも使用できます。ラックの指定 スポットにキャップを上下逆さにして入れます。

![](_page_28_Picture_7.jpeg)

図 **20. RoboSep™ Service Rack (**サービスラック**):** サービスラック内に置いたチューブおよびバイアル (回 転式作業台にロードする前)ラックの側面には四分画領域の番号が表示されています。

24

リソース (すなわち試薬、サンプル、チューブ、チップラック) を回転式作業台にロードするには、以下のよ うにします。

- 1. 使用するプロトコルを選択してから、Run Samples 画面で 2 [Next] を選択します。
- 2. 回転式作業台にロードする試薬量が十分であることを確認します。回転式作業台にロードする各リソー スからふたやキャップが外されていることを確認します。

ご注意*: Carousel Loading (*回転式作業台へのロード*)* 画面に、割り当てられたサンプル量に応じて算定さ れた分離に必要な試薬量が表示されます *(*図 *[21\)](#page-30-0)*。

3. Carousel Loading 画面に表示されているリソースのリストからリソース (たとえば Magnetic Particles (磁 性粒子)) を選択し、そのリソースをキャップなしの状態で回転式作業台の対応する位置 (濃い紫色で強調 表示されている) に入れます。

ご注意*:* リソースが正しい四分画領域にロードされていることを確認してください。四分画領域の番号は、 *Carousel Loading* 画面の左下コーナー *(*濃い紫色で強調表示*)* と、回転式作業台の図の両方に表示されま す。

4. すべてのリソースが回転式作業台にセットされるまで手順 3 を繰り返します。

ご注意*: Carousel Loading* 画面の回転式作業台の図には、*RoboSep™* バッファーボトルの位置は表示さ れません。バッファーボトルは専用の収納部にロードする必要があります *(*[図](#page-8-0) *1)*。

5. Carousel Loading 画面で ■ [Run] を選択し、プロトコルを開始します。約1分後、Run Progress (処 理進行) 画面が表示されます (図 [21\)](#page-30-0)。

ご注意*:* 複数の四分画領域を使用する場合は、残りの四分画領域にもリソースをロードするように要求さ れます。圧力水警告ダイアログボックスが表示された場合は、操作を中断して、圧力水ボトルに無菌脱 イオン水を満たし、セクション *[3.5](#page-18-2)* の説明に従って水圧系のプライミングを行います。

6. 必要に応じて、カタログ番号およびロット番号などの試薬固有の情報を記録するためにバーコードをス キャンします (セクション [4.3.4\)](#page-31-0)。処理を開始するには、 ■ [Save] を選択します。リソース固有の情報 は、プロトコルごとに End-of-Run (処理終了) レポートに記録されます (セクション [5.1\)](#page-33-1)。 ご注意*:* サンプル *ID* および試薬ロットも手動で入力できます。

![](_page_30_Figure_0.jpeg)

#### <span id="page-30-0"></span>図 **21.** 回転式作業台へのローディングとプロトコルの実行

ご注意*: [Pause]* を選択すると分離を一時停止することができます。また、 *[Stop]* を選択すると処理 を中止することができます。いずれの場合も、*RoboSep™-S* は実行中にアクションを完了してから停止しま す。一時停止後に処理を再開するには、*Resume* を選択します。*RoboSep™-S* は回転式作業台をホーム位置 に戻し、分離処理を再開します。処理を停止した場合は、停止した位置からの再開はできません。最初から セットアップをやり直す必要があります。

25

<span id="page-31-0"></span>EasySep™ バイアルバーコードをスキャンして、カタログ番号やロット番号などの試薬固有の情報を記録す る機能はオプションです。標準的な (すなわちカスタマイズされていない) EasySep™ キットでは、 RoboSep™-S が回転式作業台の正しい位置に正しいEasySep™ カクテルバイアルがロードされているかど うかの検出も行います。サンプルチューブにバーコードラベルが貼付してある場合は、手動バーコードスキ ャナーでスキャンすることができます。この情報は、実行されるプロトコルごとに End-of-Run レポートに 記録されます (セクション [5.1\)](#page-33-1)。

デフォルトでは、すべてのバーコードがスキャンされます。各処理サイクルですべてのバーコードをスキャ ンすることを避けたい場合は、ユーザープロフィール設定を編集し、"Enable autoscanning of barcodes" (バ ーコードの自動スキャンを有効にする) をオフにします (セクション [4.1.3\)](#page-21-1)。次に、Carousel Loading 画面で

[Barcode scanner] を選択し (図[21\)](#page-30-0)、四分画領域にロードされたリソースのバーコードのうち希望のバー コードをスキャンします。すべてのスキャンが完了したら、 ■ [Save] を選択して読み取った情報を保存し ます。

ご注意*:* スキャナーがバーコードを検出できない場合は、赤色のエラーメッセージが点滅します。また、回転 式作業台の正しくない位置にカクテルがロードされている場合は、黄色のエラーメッセージが点滅します。 サンプルサイズ *EasySep™* カクテルを使用するときは黄色のエラーメッセージが常時点滅しますが、これは 無視してください。また、ビオチン標識の、あるいは *PE*、*APC*、または *FITC* 結合の抗体カクテルを、 *EasySep™* 蛍光標識*/*ビオチン標識ポジティブセレクションキットで使用するときも黄色のエラーメッセージ が常時点滅しますが、これは無視してください。詳細については、株式会社ベリタス技術推進部 *[techservice@veritastk.co.jp](mailto:techservice@veritastk.co.jp)* までお問い合わせください。

## <span id="page-31-1"></span>**4.3.5** 単離細胞を回収する

処理が完了すると、ビープ音が鳴って知らせます。単離細胞を回収するには:

- 1. Run Progress 画面で、 [Unload] を選択します (図 [22\)](#page-32-0)。
- 2. RoboSep™-Sのふたを開きます。
- 3. Unloading 画面 が示すように、目的の単離細胞が入っている四分画領域 からチューブを 回収します ([図](#page-32-0) [22\)](#page-32-0)[。図](#page-32-0) 22 画面上の各四分画領域のアイコンをクリックして、すべてのチューブを回収したことを確認 します。
- 4. 回転式作業台残りの領域に対してもアンロードを行います。試薬を適切に保管するとともに、使用済み の RoboSep™ フィルターチップラックおよび残りのチューブを廃棄します。これで、本装置を次の単離 処理に使用できる状態になりました。

![](_page_32_Figure_0.jpeg)

<span id="page-32-0"></span>図 **22.** プロトコル実行が完了して単離細胞を回収する**:** 目的の単離細胞は Unloading 画面の四分画領域 1 に カラーで強調表示されているチューブ内にあります。

27

## <span id="page-33-0"></span>**5.0** レポートファイル

RoboSep™-Sの操作中に2種類のレポートファイルが自動保存されます。これらはRoboSep™-S End-of-Run (処理終了) レポート (セクション [5.1\)](#page-33-1) およびログファイル (セクション [8.1\)](#page-37-1) です。RoboSep™-S End-of-Run レポートにはオペレーターが入力した各処理サイクルの詳細が含まれ、ログファイルには本装置の動作 に関するより詳細な情報が含まれます。

## <span id="page-33-1"></span>**5.1 RoboSep™-S End-of-Run** レポートファイル

RoboSep™-S End-of-Run レポートには、オペレーター ID (ユーザープロフィール)、プロトコル名、処理時 間、試薬ロット番号、試薬使用量、サンプル ID およびサンプル量が記載されています。

EasySep™ 試薬ロット番号およびサンプル ID 情報は、処理実行に先立つ回転式作業台へのセット時 (セクシ ョン [4.3.3\)](#page-28-1) に入力することができます。

RoboSep™-S End-of-Run レポートにアクセスするには

- 1. Home 画面から<sup>(1)</sup> [Reports] を選択します。
- 2. 閲覧したいレポートを選択します。選択したレポートの左側に Delect] が表示されます。
- 3. View Report を選択してレポートの PDF バージョンを表示します。

ご注意*: "Save Reports to USB" (USB* にレポートを保存*)* を選択すると、複数のレポートを一度に選択し て *USB* ドライブに保存することができます。

28

## <span id="page-34-0"></span>**6.0** お手入れ

RoboSep™-S はカラムフリーシステムで使い捨てのピペットチップを使用しますので、日常的な保守作業は 必要ありません。しかしながら、本装置の性能、信頼性および寿命を最適に保つために、以下に示す保守作 業およびクリーニングを定期的に行うことをお勧めします。

- 装置の外表面に 70% エタノールまたは 70% イソプロパノールを軽く噴霧し、柔らかい清潔なタオルで拭 く (セクション [6.2\)](#page-34-2)。
- 圧力水ボトルが無菌脱イオン水で満たされていることを確認する (セクション [3.5\)](#page-18-2)。
- チップヘッドをクリーニングする (セクション [6.1\)](#page-34-1)。

## <span id="page-34-1"></span>**6.1** チップヘッドのクリーニング

本装置の付属品であるRoboSep™ Tip Head Polishing Compound (チップヘッド磨き剤) (商品コード ST-20119) を使用してチップヘッドをクリーニングします。チップヘッドに対して他のクリーニング剤は使用し ないでください。

ご注意*: RoboSep™ Tip Head Polishing Compound* は本装置内の専用収納部に収納しておくと便利です *(*[図](#page-8-0) *[1\)](#page-8-0)*。

ピペットチップの取り付け、取り外しを繰り返すうちに、チップヘッドがプラスチックの薄い膜で覆われる ことがあります。この膜が形成されると、RoboSep™-S のチップヘッドから使い捨てピペットチップを取り 外す作業がやりにくくなることがあります。RoboSep™ Tip Head Polishing Compoundは、この膜の除去と チップヘッドの消毒が効果的に行われるよう特別に組成されています。使い方は下記に従ってください。

- 1. RoboSep™ Tip Head Polishing Compound を 1、2 滴、きれいなペーパータオルまたは非研磨性の実験 室用拭き紙に含ませます。
- 2. RoboSep™-S のチップヘッドを拭きます。
- 3. きれいなペーパータオルまたは非研磨性の実験室用拭き紙でチップヘッドをから拭きします。クリーニ ング液の痕跡が完全になくなるまでから拭きしてください。

#### <span id="page-34-2"></span>**6.2 RoboSep™-S** のクリーニング

#### <span id="page-34-3"></span>**6.2.1** 外表面

RoboSep™-S のクリーニング方法としては、装置の外表面に 70% エタノールまたは 70% イソプロパノール を軽く噴霧し、柔らかい清潔なタオルで拭くことをお勧めします。 RoboSep ™ S 希釈漂白液 (たとえば 5% 次亜塩素酸ナトリウム液 の 1:10 希釈液) で拭くこともできますが、その場合はあとで水拭きする必要があり ます。

タッチスクリーンを拭く際は、タッチスクリーンの外表面の背後に液が浸入しないように、70% エタノール または 70% イソプロパノールを柔らかい清潔なタオルに噴霧することをお勧めします。タッチスクリーンの 縁に余分なクリーニング液が溜まらないように注意してください。

30

<span id="page-35-0"></span>生物材料が回転式作業台にこぼれた場合、または徹底したクリーニングが必要な場合は次のようにします。

- 1. 回転式作業台からすべての試薬および材料 (磁石も含む) を取り外す。
- 2. 四分画領域 1 が本装置のフロント側を向くように回転式作業台を回転させます。
- 3. 中央の黒いノブ (図 [23\)](#page-35-2) を、ネジのかみ合いが外れるまで反時計回りに回します。
- 4. 回転式作業台を取り外します。
- 5. 研究所ごとに定められている要領に従って、こぼれた生物材料を完全に除去します。回転式作業台およ び磁石に 70% エタノールまたは 70% イソプロパノールを軽く噴霧し、柔らかい清潔なタオルで拭いて きれいにします。
- 6. 回転式作業台を、四分画領域 1 が本装置のフロント側を向くように元の位置に戻し、中央のノブを時計 回りに回して元の位置に固定します。

![](_page_35_Picture_8.jpeg)

#### <span id="page-35-2"></span>図 **23.** 回転式作業台の取り外しに使用する中央の黒いノブ

#### <span id="page-35-1"></span>**6.3** ヒューズの交換

電源コードをコンセントに接続し、スタートアップ手順 (セクション [3.3\)](#page-18-0) を実行しても RoboSep™-S が始 動しないときは、ヒューズの交換が必要な場合があります。

装置背面の電源ソケットと主電源スイッチの隣に 2 個のヒューズがあります (図 [10\)](#page-17-2)。ヒューズを交換するに は:

- 1. RoboSep™-S がシャット ダウンされており (セクション [3.4\)](#page-18-1)、背面の主電源スイッチ (図 [10\)](#page-17-2) がオフに なっていることを確認します。
- 2. 電源コードをコンセントから抜いて、ヒューズボックスを開けます。
- 3. ヒューズの状態を確認し、故障していたら FB 1.6 A 250 V~ と交換します。
- 4. 新しいヒューズをスロットに取り付けたヒューズボックスを収納部に戻します。ヒューズボックスを軽 く押して正しい位置に嵌め込みます。
- 5. 電源コードをコンセントに接続してからスタートアップの手順を実行 (セクション [3.3\)](#page-18-0) し、RoboSep™- S がオンの状態になることを確認します。

## <span id="page-36-0"></span>**7.0** 仕様

![](_page_36_Picture_295.jpeg)

RoboSep™-S は、設置および保守が適正に行われかつ本来の用途において適正に使用されるかぎり、オペレ ーターの安全を損なうことのないように設計および製造されています。RoboSep™-S は EC 指令 2006/95/EC および 2004/108/EC の要求事項に適合しています。RoboSep™-S は CAN/CSA-C22.2 No. 61010.1-12 および UL 規格 No. 61010-1 (測定、制御および実験用電気機器の安全規定) の要求事項に適合し ています。

# RoboSep™-S ユニットの背面には記号 ■ が表示されています。

廃電気電子機器 (WEEE) 指令が規定しているこの記号は、当該装置を一般廃棄物収集センターで処理しては ならないことを表しています。RoboSep™-S は分解およびリサイクルがしやすいように設計されています。 RoboSep™-Sの使用末期の処置については株式会社ベリタス技術推進部 [techservice@veritastk.co.jp](mailto:techservice@veritastk.co.jp) まで お問い合わせください。

RoboSep™-S の保証の詳細については、株式会社ベリタス技術推進部 [techservice@veritastk.co.jp](mailto:techservice@veritastk.co.jp) までお 問い合わせください。

# <span id="page-37-0"></span>**8.0** トラブルシューティング

## <span id="page-37-1"></span>**8.1** ログファイル

トラブルシューティングおよび診断に役立てる目的で、STEMCELL Technologies の担当者がログファイル の提供をお願いする場合があります。

RoboSep™-S ログファイルにアクセスするには:

- 1. Home 画面で 80 [Maintenance] を選択します。
- 2. (3) [Diagnostic Package] (診断パッケージ)を選択します。
- 3. RoboSep™-S の USB ポートの 1 つに USB ドライブを差し込みます ([図](#page-8-0) 1)。
- 4. 保存先として USB を選択してから、ログファイルを保存する USB ドライブフォルダーに移動します。 ログファイルが自動的に USB ドライブに転送されます。
- 5. USB ドライブを抜き取ります。

#### <span id="page-37-2"></span>**8.2** 電源に関する問題

![](_page_37_Picture_173.jpeg)

# <span id="page-38-0"></span>**8.3** ソフトウェア**/**ハードウェアに関する問題

![](_page_38_Picture_227.jpeg)

# <span id="page-39-0"></span>**8.4** 機械的性能に関する問題

![](_page_39_Picture_234.jpeg)

## <span id="page-40-0"></span>**8.5** 液体の取り扱いに関する問題

![](_page_40_Picture_312.jpeg)

# <span id="page-41-0"></span>**9.0** 関連製品

![](_page_41_Picture_78.jpeg)

# <span id="page-42-0"></span>**10.0** 付録**A: RoboSep™-S** の操作**:**クイックスタート手順

以下は簡単なRoboSep™-S 使用ガイドです。RoboSep™-S の詳細な操作説明はセクション [4.0](#page-20-0) に記載され ています。なお、RoboSep™-S にはクイックスタートガイド (Quick Start Guide、文書番号 28943) も付属 しています。クイックスタートガイドを RoboSep™-S の下にある文書トレイに収納しておくと、いつでも 簡単に取り出すことができます。

## ① **RoboSep™-S**を起動する

装置前面の電源スイッチを使用して RoboSep™-S を起動します。緑色の LED が 点灯し、RoboSep™-S ロゴがタッチスクリー ンに表示されます。

ご注意**:**装置背面の主電源スイッチが ON の位 置になっていないと、装置を起動することは できません。

![](_page_42_Picture_5.jpeg)

## ② 使用するユーザープロフィールを 選択する

- A. ユーザープロフィールを選択するには、 まずスクリーン上部のUser Profile タブ を選択します。
- B. 既存のユーザープロフィールを選択し ます。

#### または

新しいユーザープロフィールを作成しま す。

[Add user profile] (ユーザープロフ ィールを追加) を押し、既存ユーザー名 と重複しないユーザー名を入力して [Save] を選択します。

![](_page_42_Picture_12.jpeg)

![](_page_42_Figure_13.jpeg)

## ③ 使用するプロトコルを選択する

ご注意**:**最初のプロトコルを割り当てる前に、 処理サイクルに必要なすべてのプロトコルが **My Protocols** タブにリスト表示されているこ とを確認してください。プロトコルを追加す

るには、Home 画面 <sup>4</sup> [Home screen] を押 し、 [Protocols] を選択します。**All Protocols** タブを開いて、使用するプロトコル

(1 つまたは複数) を選択し、 [Add protocol] (プロトコルを追加) を押します。

A. **<Select Protocol>**を選択し、必要に応 じて分離プロトコルを回転式作業台の 四分画領域の 1 つに割り当てます。

B. **My Protocols** タブから使用するプロト コルを選択し、→ [Next] を押します。

C. サンプル量を入力し、Enter を押します。

![](_page_43_Picture_8.jpeg)

![](_page_43_Picture_138.jpeg)

![](_page_43_Picture_10.jpeg)

![](_page_43_Picture_11.jpeg)

D. 残りの四分画領域にもプロトコルを割り当てるとき は、手順 3A ~ 3C を繰り返し、最後に<sup>(→)</sup> [Next] を 押します。

![](_page_44_Picture_1.jpeg)

#### ④ 試薬その他を回転式作業台にロードする

画面に表示されるガイドに従って、試薬、サンプル、チュー ブおよびチップラックを正しくロードします。次の四分画領 域にロードするときは、
BLoad next quadrant] (次の四分 画領域にロード) を押します。

#### ご注意**:**

- チップラックのふたを外し、すべてのバイアル、ボトル、 およびチューブからキャップを外してください。
- 磁石シールドの位置が正しいことを確認してください。

![](_page_44_Picture_7.jpeg)

![](_page_44_Picture_8.jpeg)

# ⑤ 細胞分離を開始する

完回転式作業台へのロードが終わったら、● [Run] を押して 分離を開始します。

#### ご注意**:**

デフォルト設定ではバイアルのバーコード読み取りは自動 で行われます。手動でバーコードをスキャンするには、 [Preferences] のエリアでデフォルト設定を変更し、 Carousel Loading (回転式作業台へのロード) 画面で [Barcode scanner] を押します。

![](_page_44_Picture_13.jpeg)

## ⑥ 回転式作業台から試薬その他を取り 出す **(**アンロード**)**

処理サイクルが完了したら、● [Unload] を押 して単離細胞を回収します。

![](_page_45_Figure_2.jpeg)

#### ご注意**:**

単離細胞の場所は、Carousel Unloading (回転 式作業台からのアンロード) 画面に表示されま す。

![](_page_45_Figure_5.jpeg)

## ⑦ **RoboSep™-S** をシャットダウンす る

Home 画面で (0) [Power] を選択し、タッチス クリーンが消えるまで待ちます。装置前面の電 源スイッチを切ります。

![](_page_45_Picture_8.jpeg)

VERITAS TECHNICAL MANUAL

株式会社ベリタス 〒105-0013 東京都港区浜松町1丁目10-14 住友東新橋ビル3号館5階 TEL: 03-5776-0078 03-5776-0040 (技術サポート直通) FAX: 03-5776-0076 E-mail techservice@veritastk.co.jp SSTM-14-0356